## **Инструкция по регистрации в ЭБС ЛАНЬ**

#### Шаг 1. Заполнить форму регистрации, поставить галочку согласия с условиями использования

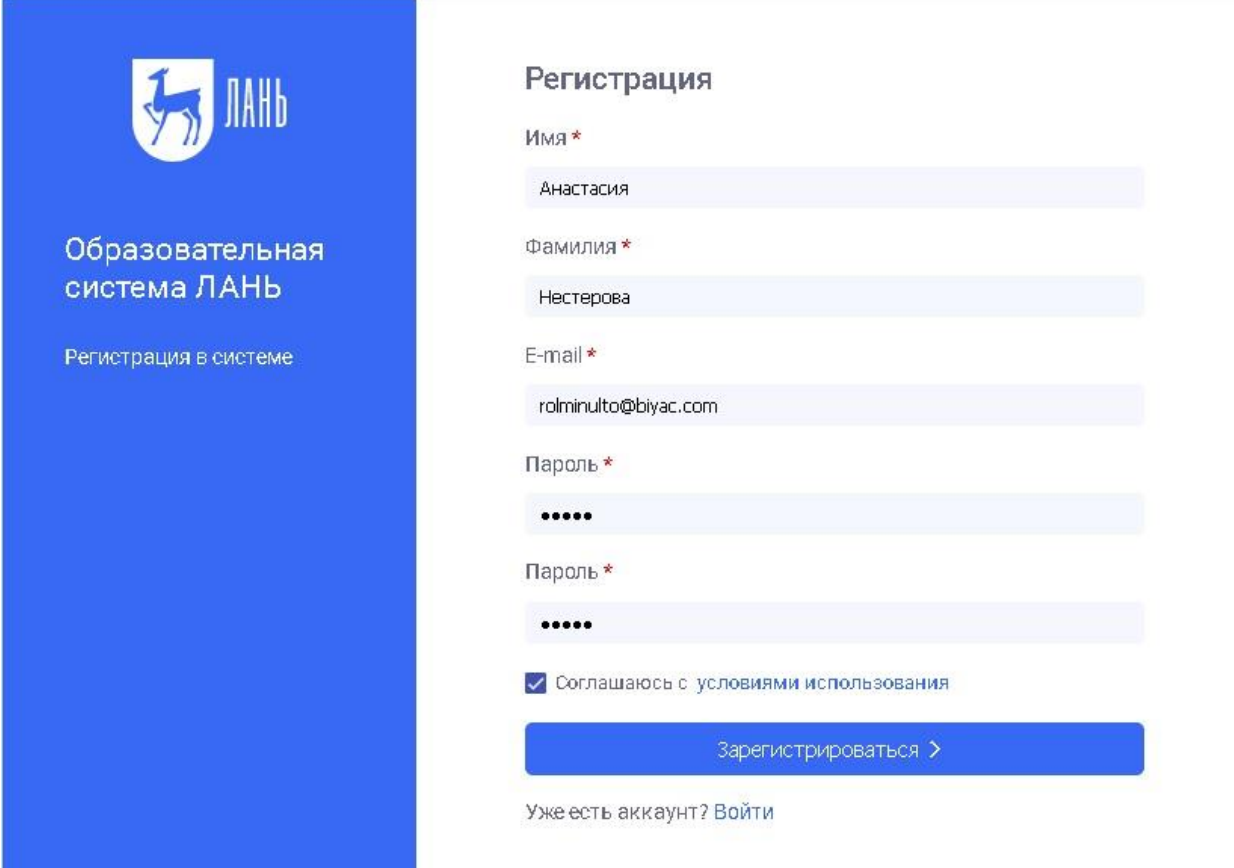

Шаг 2. Подтвердить email: нужно войти в свой почтовый ящик, найти письмо от [noreply@lanbook.ru](mailto:noreply@lanbook.ru) и перейти по ссылке из письма

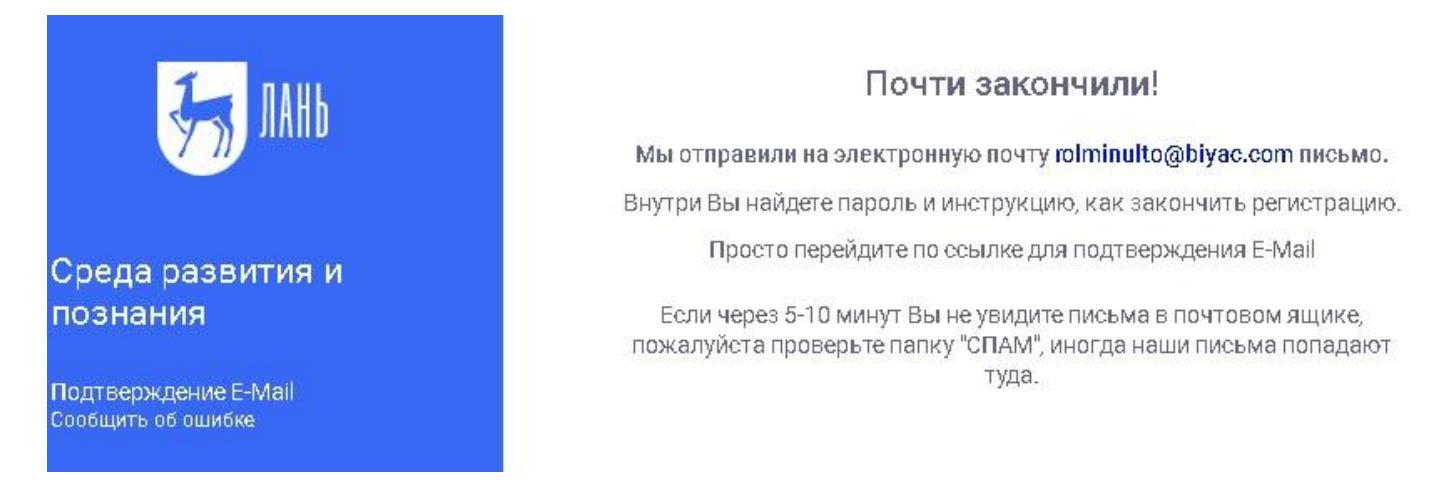

Шаг 3. После переходе по ссылке из письма появляется такое сообщение, жмем «Далее»:

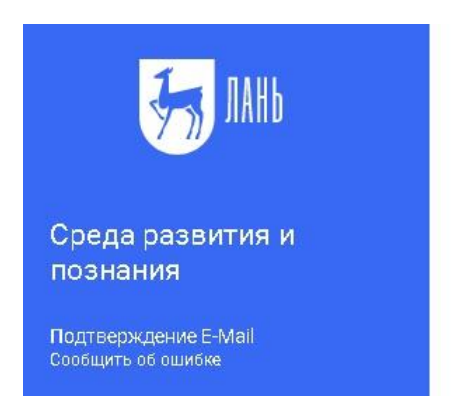

### Подтверждение Е-МаіІ

Адрес E-Mail успешно подтвержден!

Нажмите далее, и Вы будете перенаправлены в личный кабинет сервиса авторизации.

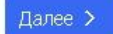

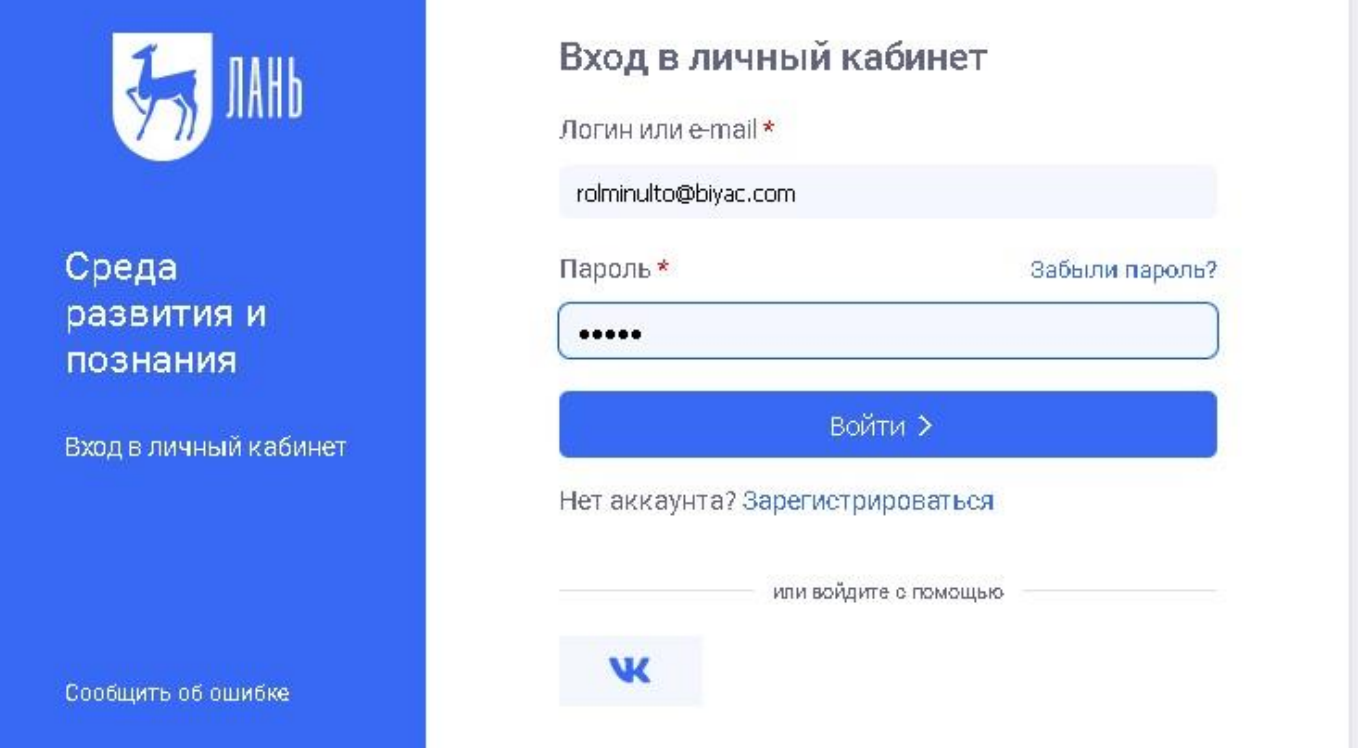

Шаг 5. Выбираем свой статус (обучающийся, преподаватель, сотрудник) и, если регистрация не с IP или Wi-Fi ГПНТБ СО РАН, то нужно выбрать организацию.

# Регистрация в ЭБС

Для работы в ЭБС нам необходимо чуть больше информации о Вас. Пожалуйста, заполните поля ниже:

## Пожалуйста, выберите Вашу организацию

Выбрать организацию

## Статус

Уточните Ваш статус в учебном заведении или организации:

○ Обучающийся

- Преподаватель
- Сотрудник

Сохранить и продолжить

# Выберите организацию

Выберите организацию, к которой Вы относитесь

Начните вводить название Гпнтб

Организация

Государственная публичная научнотехническая библиотека России г. Москва (ГПНТБ России)

Тосударственная Публичная Научно-Техническая Библиотека СО РАН г. Новосибирск (ГПНТБ СО РАН)

**ГПНТБ\_СО\_РАН\_Институт оптики** атмосферы имени В.Е.Зуева СО РАН

### Шаг 6. Регистрация завершена

Если пользователь регистрировался с подключенных к ЭБС IP-адресов ГПНТБ СО РАН (то есть в правом верхнем углу сайта ЭБС видно название организации), то регистрация теперь завершена.